# **Sokrates WEB**

**Tagesbetreuung**

**Änderungen in folgenden Bereichen**

**GTS Gruppentyp GTS an Fremdschulen (Eintragungen an der Stammschule) V\_GTS – verschränkte Form**

# Bildungsdirektion Kärnten

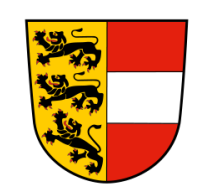

**Version: 10.01.2024**

## **Änderungsverlauf**

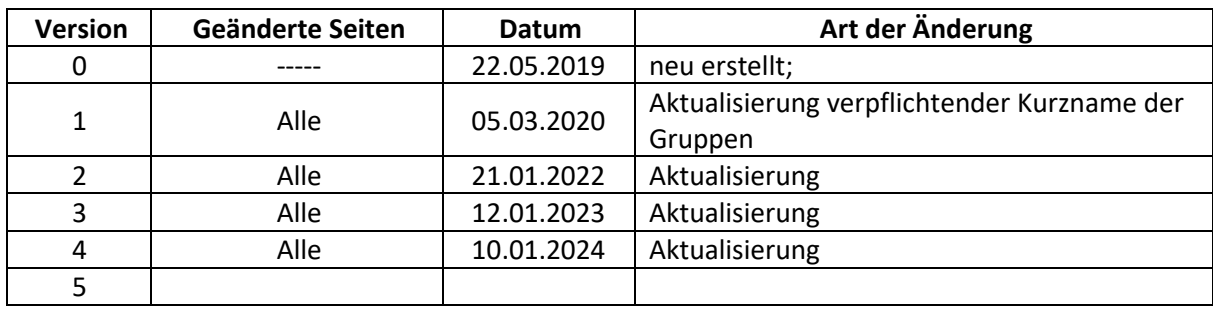

### **Inhaltsverzeichnis**

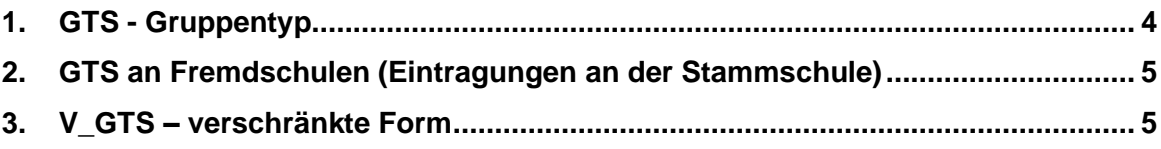

#### <span id="page-3-0"></span>**1. GTS - Gruppentyp**

Für die Auswertung Stellenplan NEU (SORG) müssen die Gruppen einen neuen Gruppentyp erhalten. Der verwendete Gruppentyp "GTS-Gruppe" darf nicht verwendet werden.

#### **Neue Gruppentyp – Bezeichnungen**:

- − GTS-Mo
- − GTS-Di
- − GTS-Mi
- − GTS-Do
- − GTS-Fr

Der jeweiligen Tagesgruppe muss der entsprechende Gruppentyp zugewiesen werden:

- − Schuljahresbeginn/ Klassen und Gruppen/ Gruppen pflegen
- − Suchen klicken
- GTS Gruppe suchen und anklicken
- − **Typ:**
	- GTS-Typ (siehe Aufzählung oben)
- − **Gruppengröße:** Anzahl der Gruppen PRO Tag (**nicht** Schüleranzahl)
- − Speichern

**Hinweis:** Bei der Gruppe **muss** im Feld **"Kurzname"** die Anzahl der **GTS Gruppen pro Tag** abgebildet werden. Dies wird für die korrekte Abbildung im PM-UPIS SORG benötigt!

Beispiele:

GTS-Montag – 3 Gruppen; Kurzname: G1,G2,G3

GTS-Freitag – 1 Gruppe; Kurzname: G1

GTS-Donnerstag – 2 Gruppen; Kurzname: G1,G2

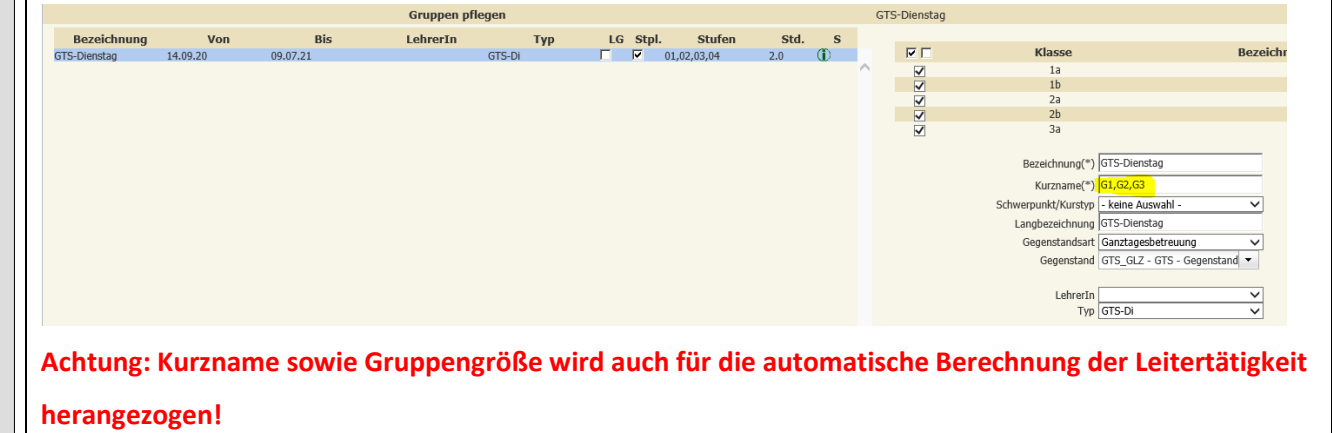

### <span id="page-4-0"></span>**2. GTS an Fremdschulen (Eintragungen an der Stammschule)**

Zusätzlich zur zweiten Laufbahn müssen SchülerInnen, die an der einer Fremdschule die GTS besuchen, an der Stammschule ebenfalls in GTS-Gruppen geführt werden.

Damit die Gruppenbezeichnung sofort auf eine Betreuung an einem anderen Schulstandort hinweist, ist folgende Benennung zu verwenden:

> Bezeichnung<sup>(\*)</sup> GTS-Di-FS Kurzname(\*) G1-FS Schwerpunkt/Kurstyp - keine Auswahl -Langbezeichnung GTS-Di-FS

> > Gegenstandsart Ganztagesbetreuung

Gegenstand GTS\_GLZ - GTS - Gegenstand ▼

- − GTS-Mo-FS
- − GTS-Di-FS
- − GTS-Mi-FS
- − GTS-Do-FS
- − GTS-Fr-FS
	- − **Gruppengröße:** Anzahl der Gruppen **= 0**

Auch für diese Gruppen ist der **NEUE** Typ, wie in Punkt 1 beschrieben zu verwenden. Für den Eintrag an der Stammschule ist im Feld "Kurzname" immer "G1-FS" einzupflegen.

Nach dem Anlegen der Gruppen ist unter dem Menüpunkt

- Laufendes Schuljahr/ Laufbahnpflege/ Gruppen zuordnen
- die Zuweisung der SchülerInnen durchzuführen

#### <span id="page-4-1"></span>**3. V\_GTS – verschränkte Form**

Zusätzlich zur Klassengruppe "V\_GTS" muss Klassenart 2 "GTS-Klasse" ausgefüllt werden. - Klassengruppe anlegen (Schuljahresbeginn - Administrative Tätigkeiten – NEU)

- − Schuljahresbeginn/ Klassen und Gruppen
- − Klassen pflegen/ Klasse anklicken
- − Klassenart 2/ "GTS-Klasse" auswählen
- − Speichern

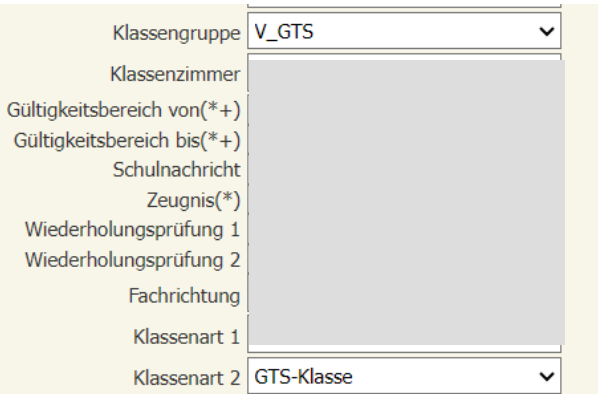